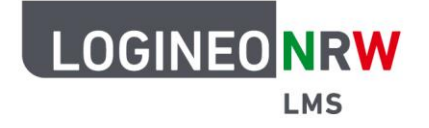

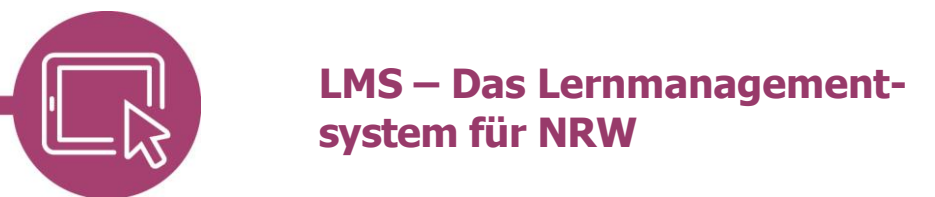

# **Anleitung für Lehrerinnen und Lehrer Die Aktivität Lightbox Gallery**

Mit der Aktivität Lightbox Gallery können Sie Ihren Schülerinnen und Schülern Bildergalerien bereitstellen, die Sie über den Upload einer ZIP-Datei bequem füllen können. Inhalte werden durch kleine Vorschaubilder dargestellt, die sich beim Klick darauf vergrößern. Haben Sie die Option aktiviert, so können Lernende Kommentare hinterlassen.

Im Bearbeitungsmodus klicken Sie im Kurs an einer beliebigen Stelle auf **Aktivität oder Material anlegen** und wählen das Arbeitsmaterial **Lightbox Gallery** aus.

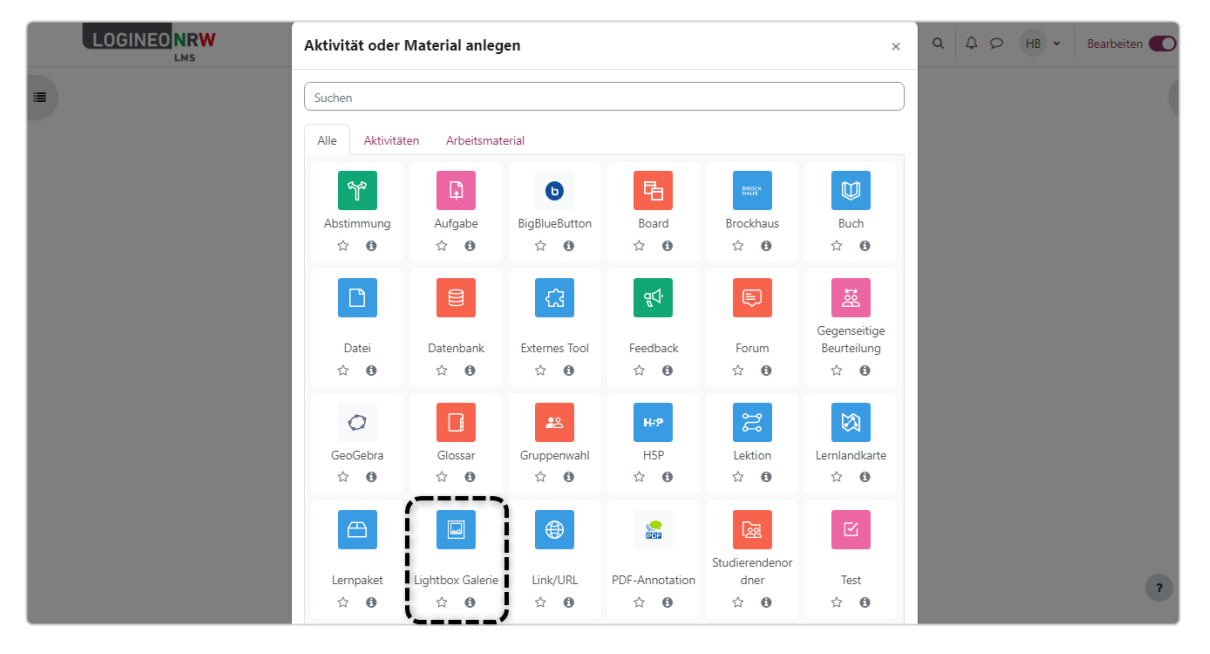

LOGINEO NRW ist ein Projekt des Ministeriums für Schule und Bildung des Landes Nordrhein-Westfalen.

Ministerium für<br>Schule und Bildung<br>des Landes Nordrhein-Westfalen

73

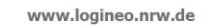

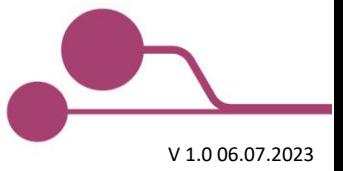

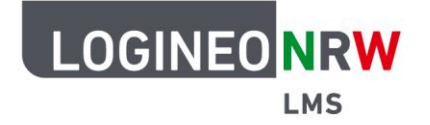

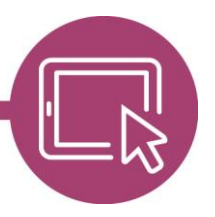

#### **LMS – Das Lernmanagementsystem für NRW**

Vergeben Sie im Menüpunkt Allgemeines wie gewohnt einen Namen bzw. Titel für das Arbeitsmaterial und ergänzen Sie ggf. eine Beschreibung, die, falls gewünscht, auf Kursebene sichtbar gemacht werden kann. Nehmen Sie anschließend im Menüpunkt Erweitert Einstellungen bzgl. der Darstellung der Bilder vor. Zusätzlich können Sie bestimmen, ob Kommentare gemacht werden dürfen und ob diese öffentlich sind oder nicht.

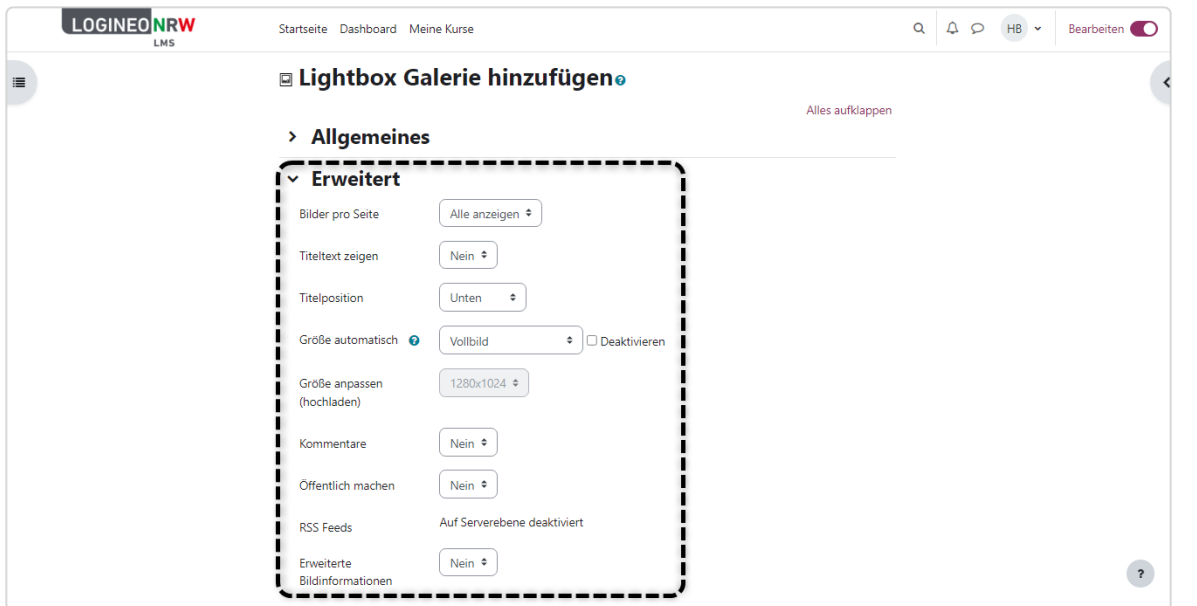

Die Menüpunkte Weitere Einstellungen, Voraussetzungen, Aktivitätsabschluss, Tags und Kompetenzen werden wie gewohnt administriert. Klicken Sie abschließend auf **Speichern und anzeigen**.

Sie gelangen zu einer Übersicht. Da noch keine Bilder vorhanden sind, klicken Sie auf **Bilder hinzufügen**.

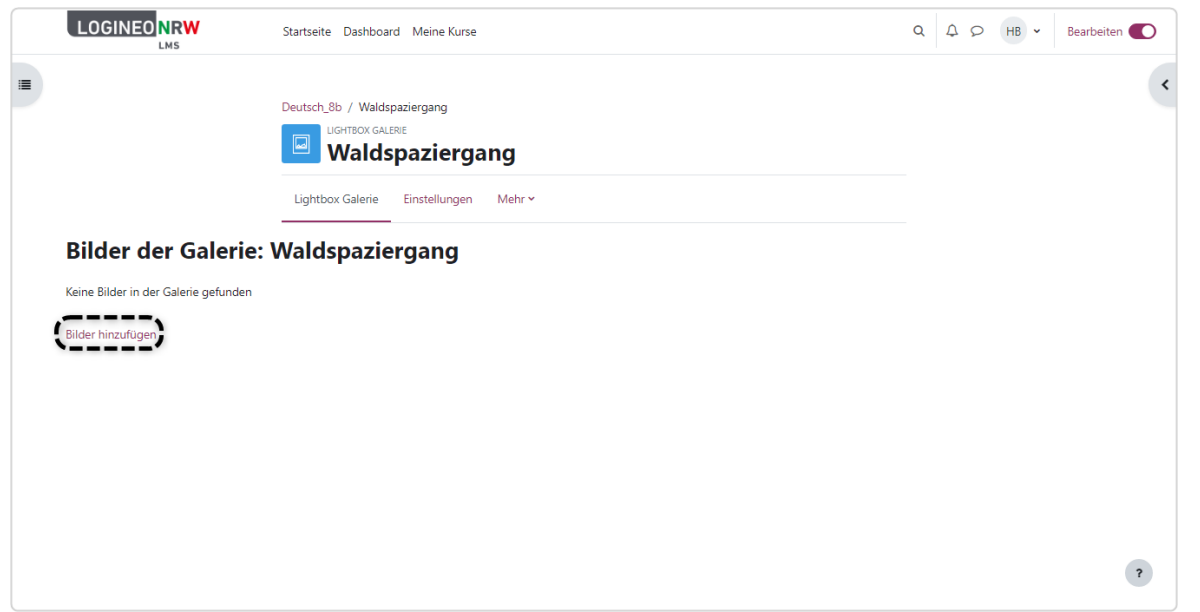

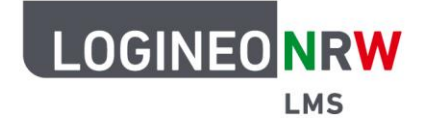

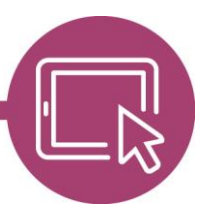

## **LMS – Das Lernmanagementsystem für NRW**

Laden Sie Bilder hoch, indem Sie auf das Blatt-Icon klicken und eine ZIP-Datei auswählen **[1]**. Die ZIP-Datei ist nun im Auswahlfenster sichtbar **[2]**. Das Anlegen von Verzeichnissen ist an dieser Stelle nicht sinnvoll, da es keine Auswirkungen auf das Arbeitsmaterial hat und in der Darstellung nicht übernommen wird. Soll über die Größe der Bilder bestimmt werden, so nehmen Sie den Haken bei Deaktivieren weg und passen entsprechend die Größe mithilfe des Drop-down-Menüs an **[3]**. Klicken Sie nun auf **Bilder hinzufügen [4]**.

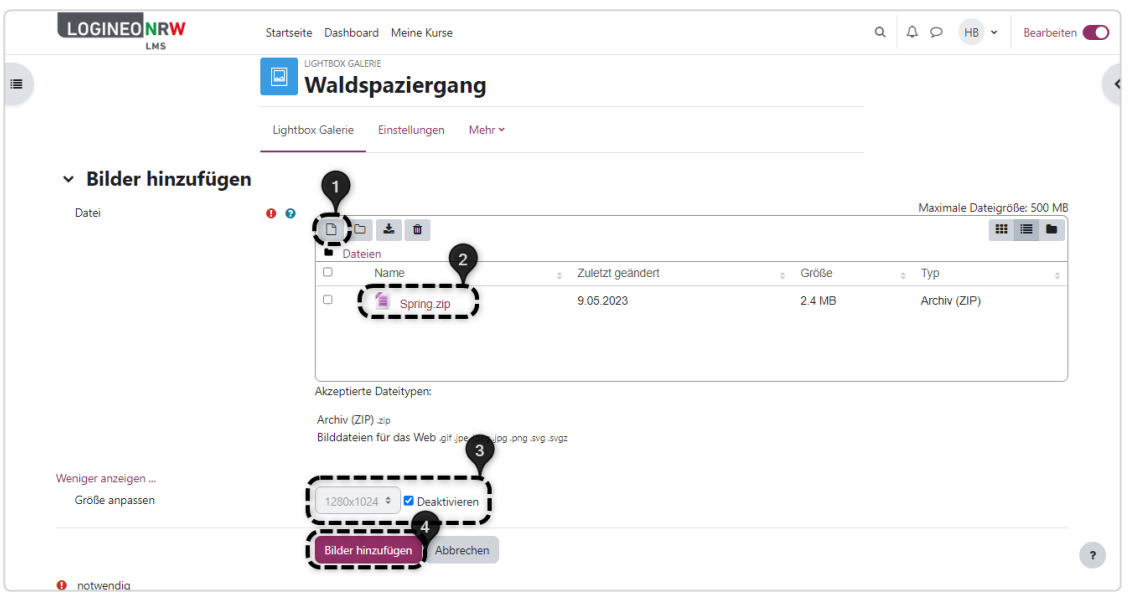

Die Bilder sind hochgeladen **[1]** und der ursprüngliche Dateiname wird angezeigt **[2]**. Mit Anwahl des Dropdown-Menüs können verschiedene Aktionen durchgeführt werden **[3]**. Sollten weitere Bilder ergänzt werden, können Sie erneut auf **Bilder hinzufügen** klicken **[4]**.

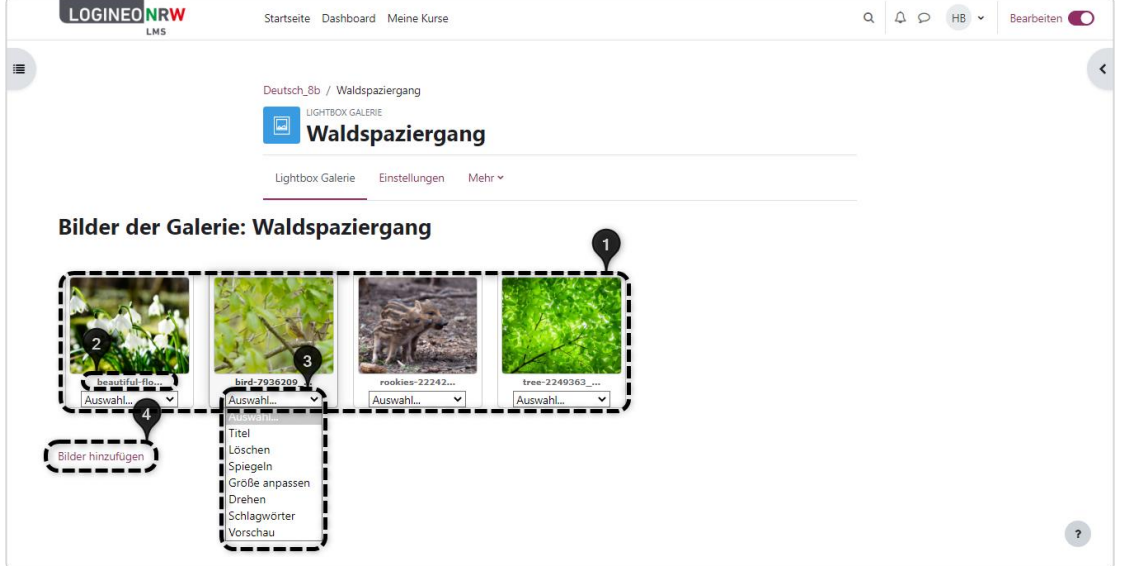

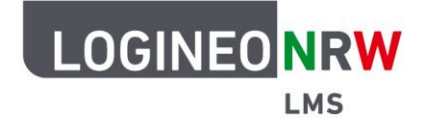

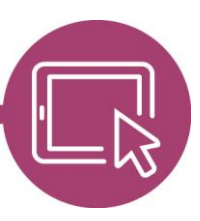

### **LMS – Das Lernmanagementsystem für NRW**

#### **Die Lightbox Gallery aus Sicht von Schülerinnen und Schülern**

Öffnen Schülerinnen und Schüler das Arbeitsmaterial, so erhalten sie eine Übersicht über alle Bilder. Mit Klick auf ein einzelnes Foto **[1]** wird dieses vergrößert. Der Dateiname ist sichtbar **[2]** und das Bild kann mithilfe der beiden Buttons entweder heruntergeladen oder geschlossen werden **[3]**. Steht der Mauszeiger eher links im Bild wird PREVIOUS, steht er eher rechts, wird NEXT für die erleichterte Navigation innerhalb der Bilder angezeigt **[4]**.

Haben Sie als Lehrkraft Kommentare zuvor in den Einstellungen erlaubt, so können Schülerinnen und Schüler beim Öffnen der Aktivität – nicht beim Öffnen einzelner Bilder oder Fotos - mit Klick auf **Kommentar hinzufügen [5]** in einem Textfeld Kommentare ergänzen. Die Kommentare beziehen sich global auf das gesamte Arbeitsmaterial und sind nicht einzelnen Bildern zuordenbar.

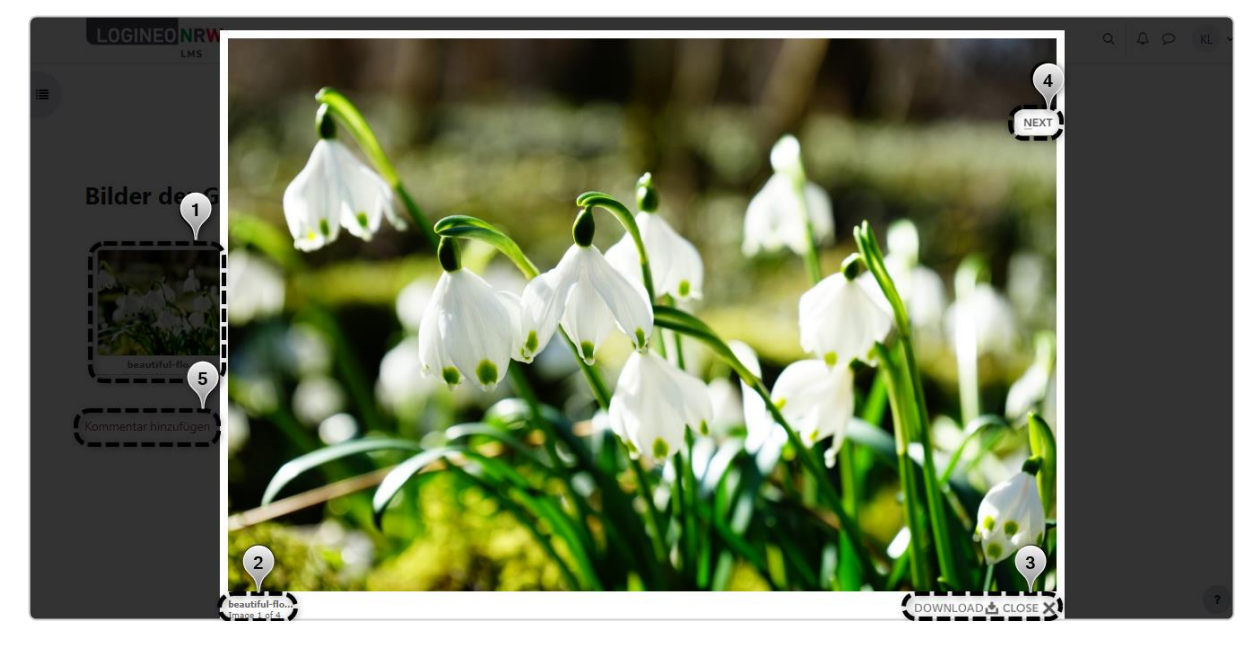

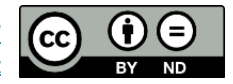